# **ESP+**

[Soporte de Producto](https://kbespplus.asicentral.com/es-ES/kb) > [Preferred Suppliers](https://kbespplus.asicentral.com/es-ES/kb/preferred-suppliers) > [Creación de rangos preferidos y adición de](https://kbespplus.asicentral.com/es-ES/kb/articles/create-preferred-ranks) [proveedores](https://kbespplus.asicentral.com/es-ES/kb/articles/create-preferred-ranks)

Creación de rangos preferidos y adición de proveedores Jennifer M - 2024-04-08 - [Preferred Suppliers](https://kbespplus.asicentral.com/es-ES/kb/preferred-suppliers)

Los proveedores preferidos son proveedores con los que su empresa tiene un acuerdo comercial, como precios especiales o descuentos y / o simplemente disfrutan trabajando. En ESP+, puede designar hasta cinco rangos y establecer información de precios especial.

Para acceder a la Lista de proveedores preferidos, haga clic en Cuenta y seleccione la opción Lista de proveedores preferidos.

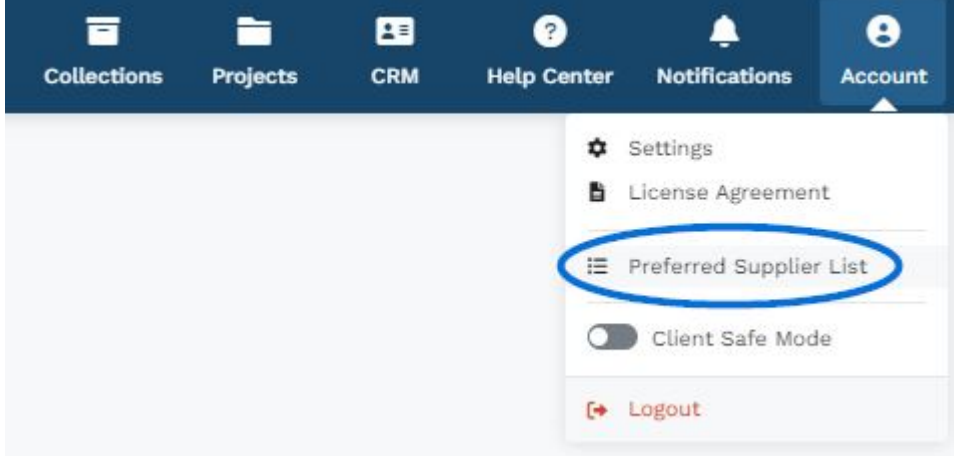

#### **Administrar rangos de lista**

Haga clic en el botón Administrar rangos de lista.

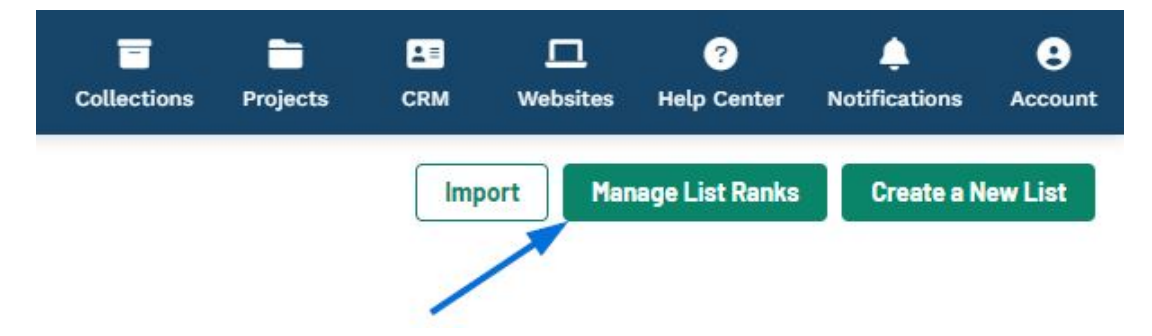

En esta sección, use el menú desplegable Rango predeterminado para seleccionar qué rango se debe aplicar cuando se agrega un proveedor como preferido. Si bien la etiqueta predeterminada se aplicará automáticamente, se puede cambiar a un rango diferente en cualquier momento.

Hay cinco cuadros disponibles donde puede ingresar títulos personalizados para cada rango de proveedor preferido.

Cuando haya terminado, haga clic en el botón Guardar.

#### **Manage List Ranks**

Title your rankings for your favorite suppliers so that they can appear first in the product search results (Rank 1 is the highest).

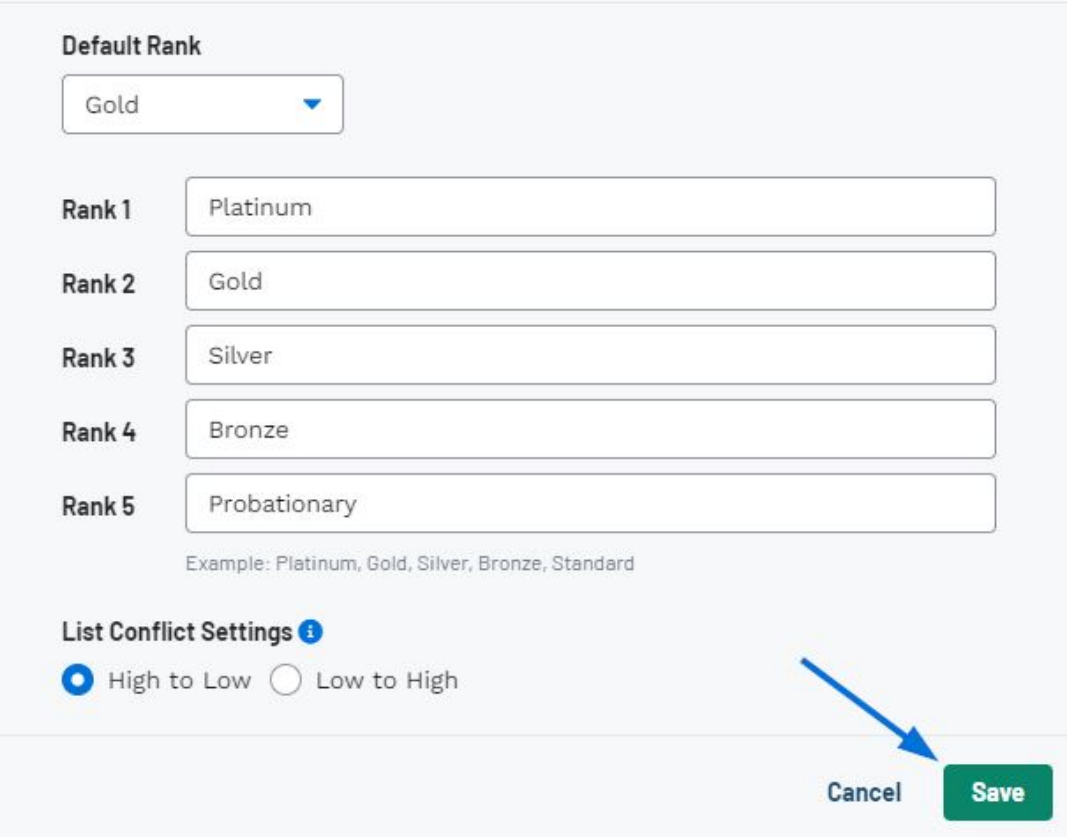

## **Agregar proveedores a la lista preferida**

En la sección Proveedores preferidos, haga clic en el botón +Agregar un proveedor.

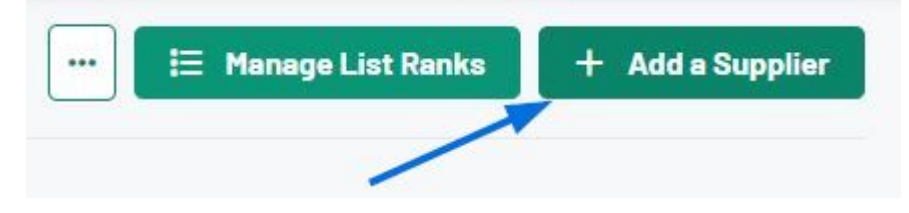

Utilice el cuadro de búsqueda para escribir el nombre del proveedor o el número ASI.

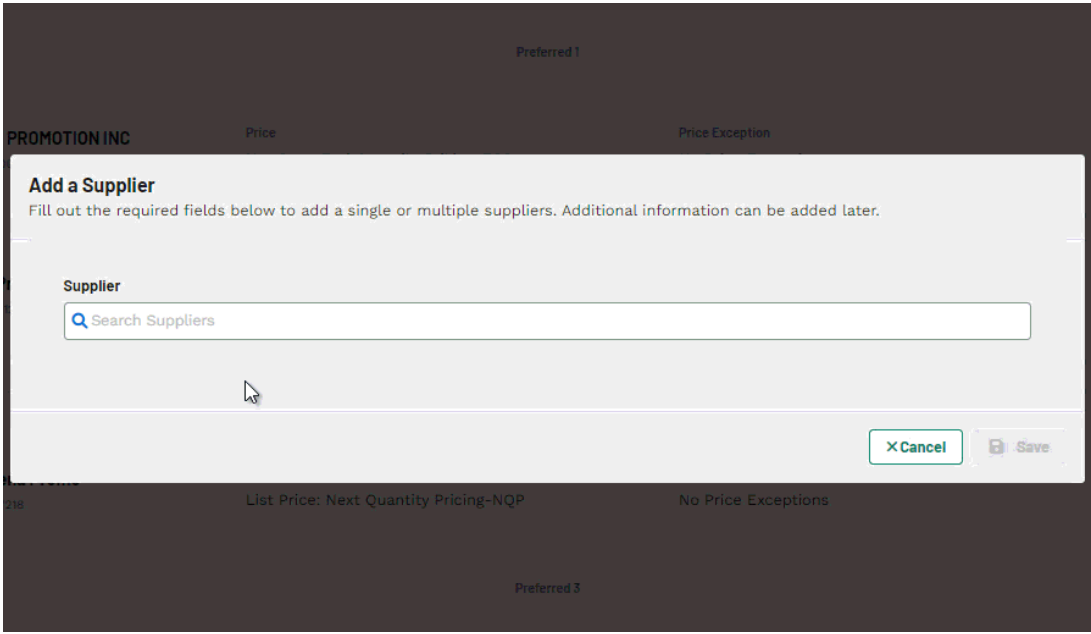

#### **Importar una lista**

Para importar una lista de proveedores preferidos ESP+, haga clic en el icono de tres puntos en la página principal de proveedores preferidos y seleccione Lista de importación.

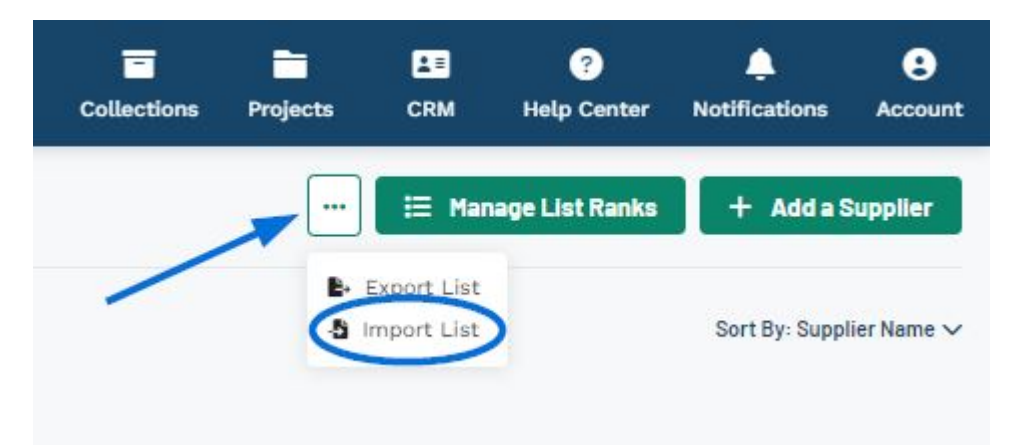

## **¿Hay alguna plantilla que pueda usar para crear un archivo de importación?**

Sí, en la ventana modal Importar lista de proveedores preferidos, haga clic en el enlace Descargar plantilla.

### **Import Preferred Supplier List**

You can create a new Preferred Supplier list by importing the information from a CSV file. File must have .csv file extension.

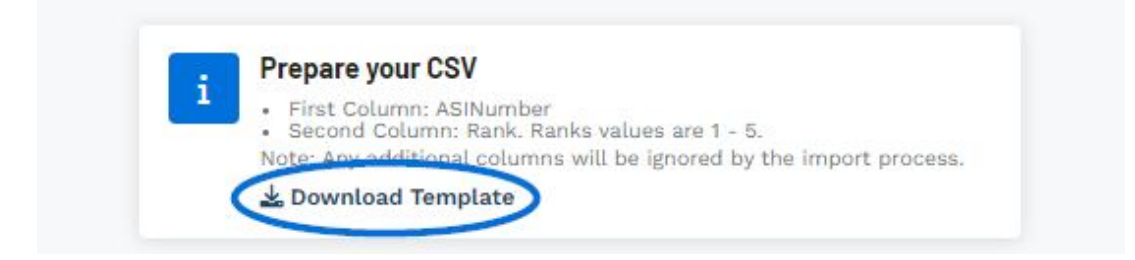

La plantilla se descargará en su computadora como un archivo .csv. Puede editar la información, guardar el archivo y, a continuación, volver a cargarlo en ESP+.

Aparecerá la ventana modal Importar lista de proveedores preferidos. Haga clic en el botón Elegir archivo para cargar para navegar por su computadora y seleccionar el archivo .csv que desea importar o arrastre y suelte el archivo .csv desde su computadora. Luego, haga clic en el botón Importar CSV.

#### **Import Preferred Supplier List**

You can create a new Preferred Supplier list by importing the information from a CSV file. File must have .csv file extension.

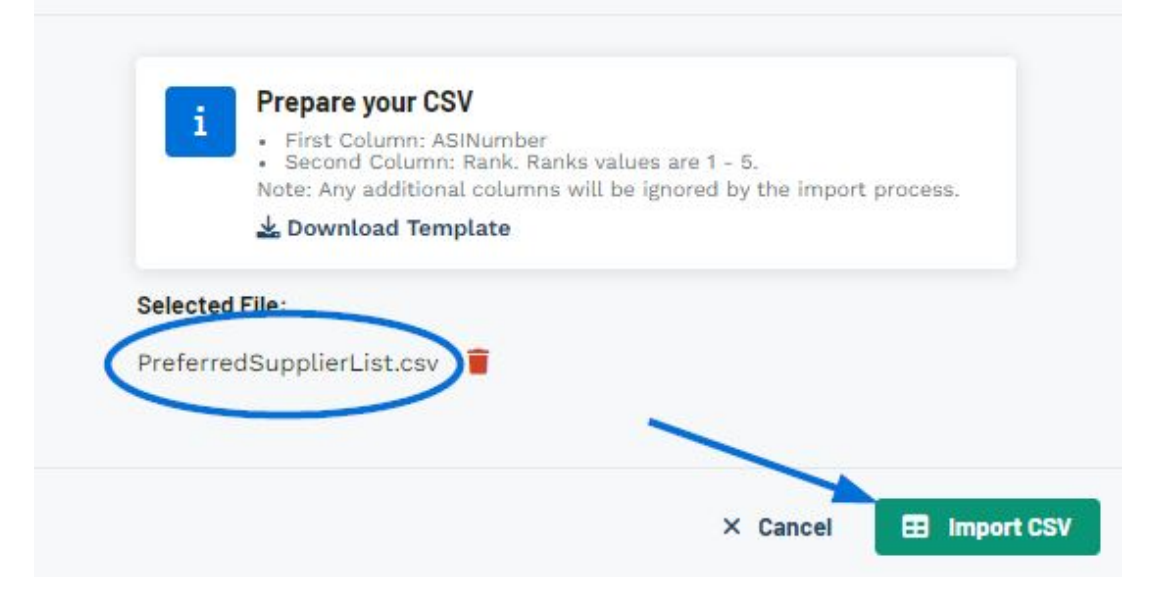

Aparecerá un mensaje de éxito en la esquina inferior derecha de ESP+.

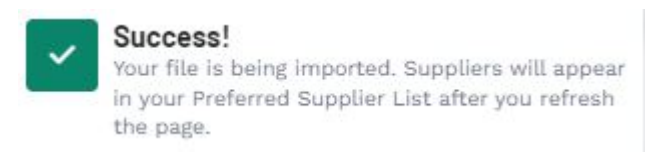

Cuando el archivo termine de importarse, aparecerá una notificación en la barra de herramientas principal. La información del proveedor preferido estará disponible en el área de proveedores preferidos.

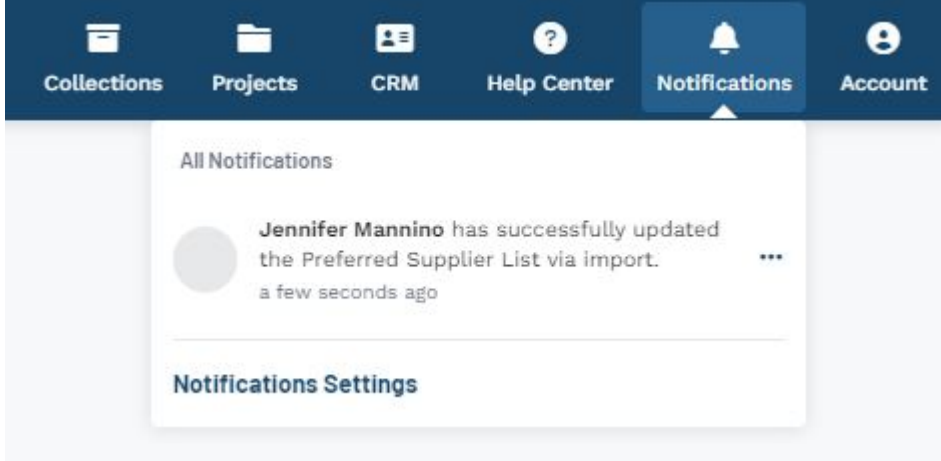

Contenido relacionado

- <u>[Account](https://kbespplus.asicentral.com/es-ES/kb/articles/account-2)</u>
- [Manage Preferred Lists and Suppliers](https://kbespplus.asicentral.com/es-ES/kb/articles/manage-preferred-lists-and-suppliers)
- **[Preferred Suppliers](https://kbespplus.asicentral.com/es-ES/news/posts/preferred-suppliers)**